# **ClubRunner**

[Help Articles](https://www.clubrunnersupport.com/kb) > [District Help](https://www.clubrunnersupport.com/kb/district-help) > [District - Club Executives' Guide](https://www.clubrunnersupport.com/kb/district-club-executives-guide) > [Club Management](https://www.clubrunnersupport.com/kb/club-management-2) > [How](https://www.clubrunnersupport.com/kb/articles/how-do-i-assign-a-member-designation-on-the-district-website-club-executive) [do I assign a member designation on the District website? - Club Executive](https://www.clubrunnersupport.com/kb/articles/how-do-i-assign-a-member-designation-on-the-district-website-club-executive)

# How do I assign a member designation on the District website? - Club Executive

Michael C. - 2021-03-12 - [Club Management](https://www.clubrunnersupport.com/kb/club-management-2)

Club members may receive a special member designation to indicate a status or function within the Club. You can assign the designations to the member's profile to help further distinguish the member.

**Note:** Rotary clubs will already have their own special set of designations based upon the Rotary Designations

- 1. To assign a member designation to a club member, go to your district website and click on the **Member Login** link at the top right of the page. Then you can enter your login details to access the member area.
- 2. Once logged in, on the District's homepage, click on the **Member Area** link in the top right corner.
- 3. Clicking the Member Area link will bring you to the District Administration page. To continue, click on the **For Clubs** tab in the blue navigation bar.
- 4. Then click on **Membership List** to view a list of your club's members.
- 5. In the list of members, under the **Action** column, you will find a link to **Designation**. Clicking on the Designation link will bring you the page where you can assign specific designations to the individual member.

#### Active Members List Select Club: Green Town Members per Page:  $25 \times$ All A B C D E F G H I J K L M N O P Q R S T U V W X Y Z Add New Membe Email □ By First Name Name ▲ Action **Type** Access Applegate, John  $70$ Designation Change Status | Reset Password ⊜ Active ô Baker, Sue Active  $70$ Designation | Change Status | Reset Password

6. Check the box next to each designation you would like to assign.

### **Assign Member Designations**

Assign the designations that apply to this member. You can optionally include a comment for each designation, such as year, club name, number of awards, etc.

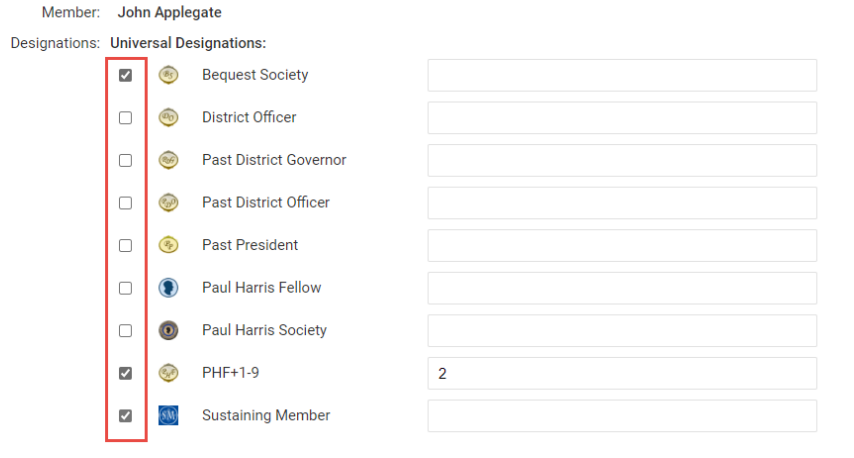

7. Optionally, a comment can be added to the designation. For example, the year it was assigned, the Club name, the total number of awards, etc.

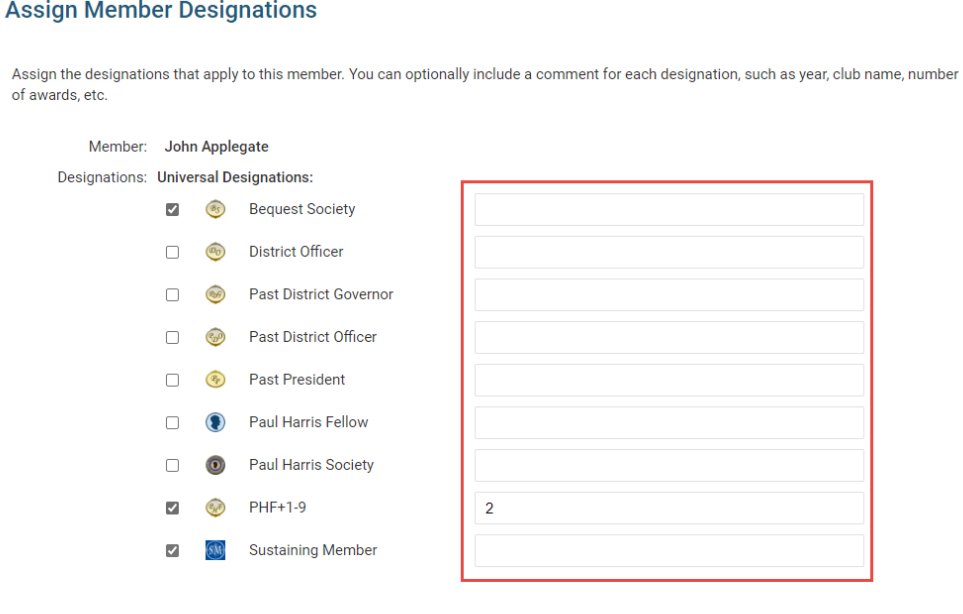

8. Once the designations have been selected, and any optional comments added, clicking on the 'Save' button will make the changes, and assign the designation to the selected member

## **Assign Member Designations**

Assign the designations that apply to this member. You can optionally include a comment for each designation, such as year, club name, number<br>of awards, etc.

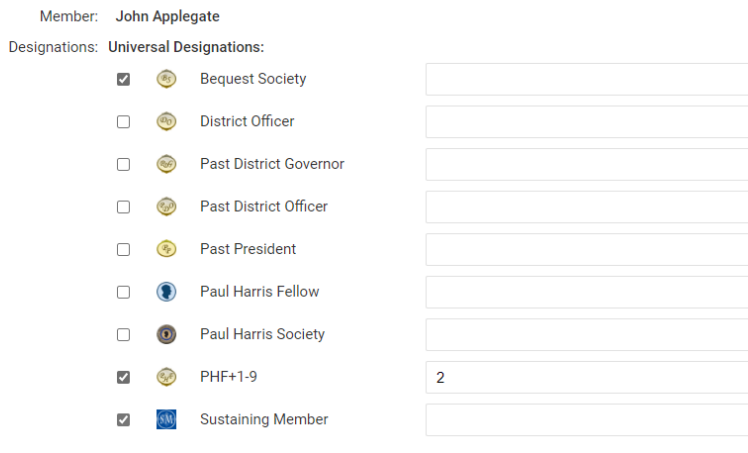

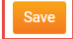